# **O**framework

# **Fedora 36 Installation on the Framework Laptop**

How to install Fedora 36 Linux on a Framework Laptop

Written By: Nirav Patel

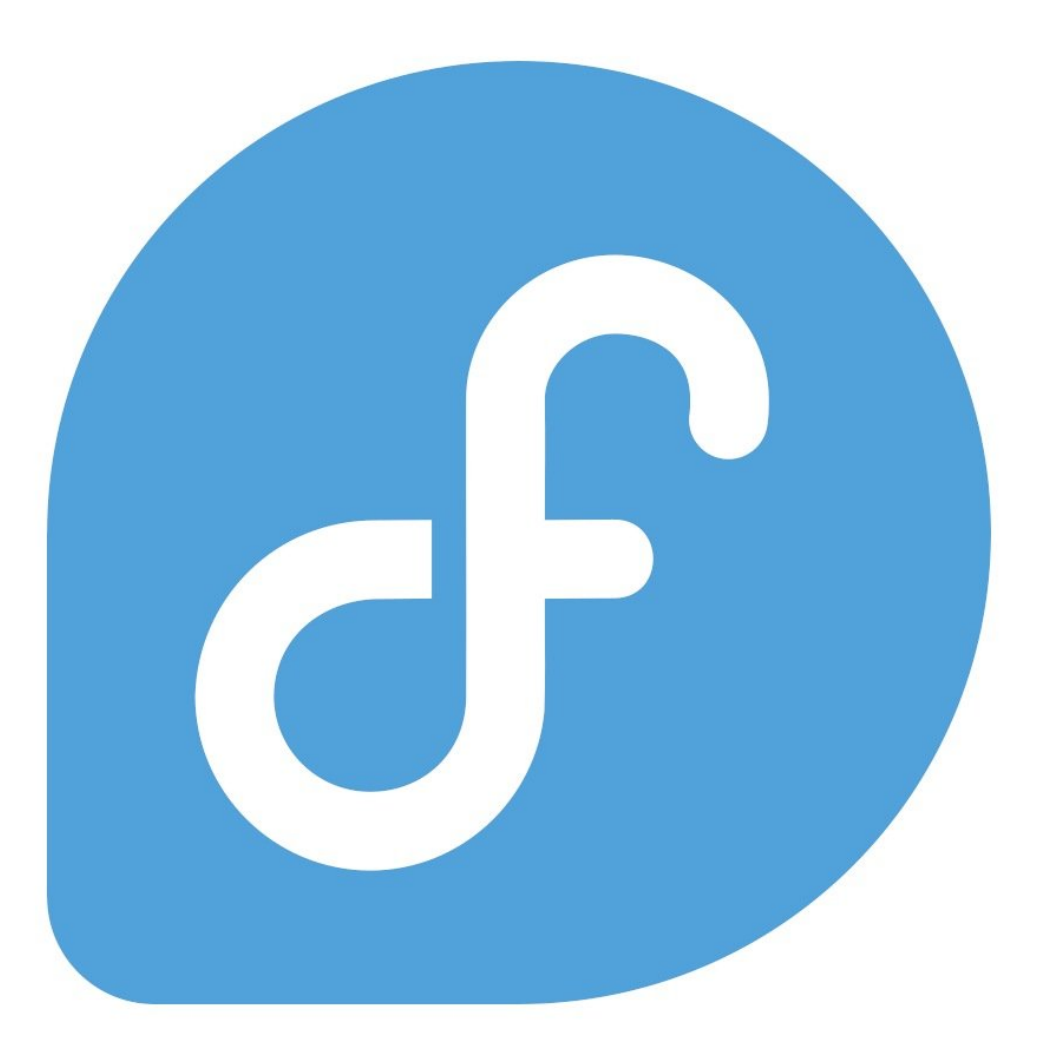

## **INTRODUCTION**

Once you have your Framework Laptop set up following the **Quick Start [Guide](https://guides.frame.work/Guide/Framework+Laptop+DIY+Edition+Quick+Start+Guide/57)**, you're ready to install your preferred OS. The Framework Laptop is running some very recent hardware, and we've worked with the team at Fedora to ensure it is well supported. Fedora 36 is one of the Linux distributions we recommend most, as it has full hardware support with very little setup required, and it offers a great user experience overall.

### **PARTS:**

USB [Flash](file:///Item/USB_Flash_Drive) Drive (1)

#### **Step 1 — Preparing Fedora Installation Media**

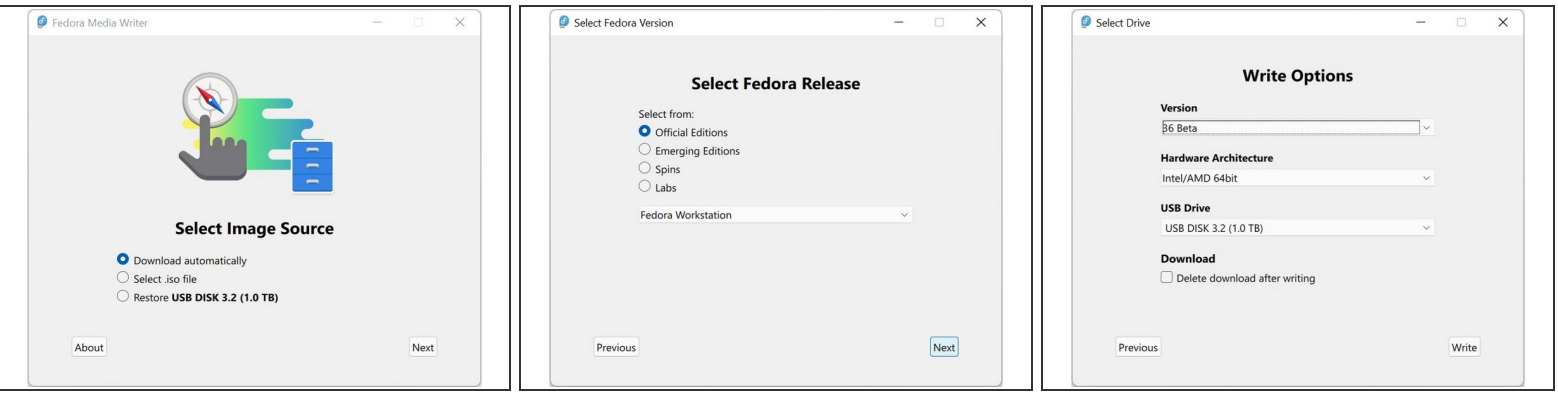

- Fedora has a fantastic tool called Fedora Media Writer to create USB installers. It's available for Windows, OS X, and Linux. For Windows and OS X, you can download it here: [https://getfedora.org/en/workstation/dow...](https://getfedora.org/en/workstation/download/)
	- (i) If you're coming from another Fedora install or Linux distro, you can install Fedora Media Writer following the steps here: [https://docs.fedoraproject.org/en-US/fed...](https://docs.fedoraproject.org/en-US/fedora/latest/install-guide/install/Preparing_for_Installation/#sect-preparing-boot-media)
- $\bullet$  Insert your USB drive (2GB or larger). Note that it will be reformatted, so make sure you are ok with erasing any data that is on it.
- After installing Fedora Media Writer, run it. Click Next to go to the "Select Fedora Release" screen. We'll proceed with the Official Fedora Workstation release for this guide, but there are a range of other options available. Click Next.  $\bullet$
- The latest version of Fedora will be selected by default. Make sure the correct USB Drive is selected in the drop down, and then click Write.  $\bullet$
- Once the USB drive creation is complete, you can click Finish, close Fedora Media Writer, eject your USB drive, and if you'd like to, delete the downloaded ISO file.  $\bullet$

#### **Step 2 — Running Fedora**

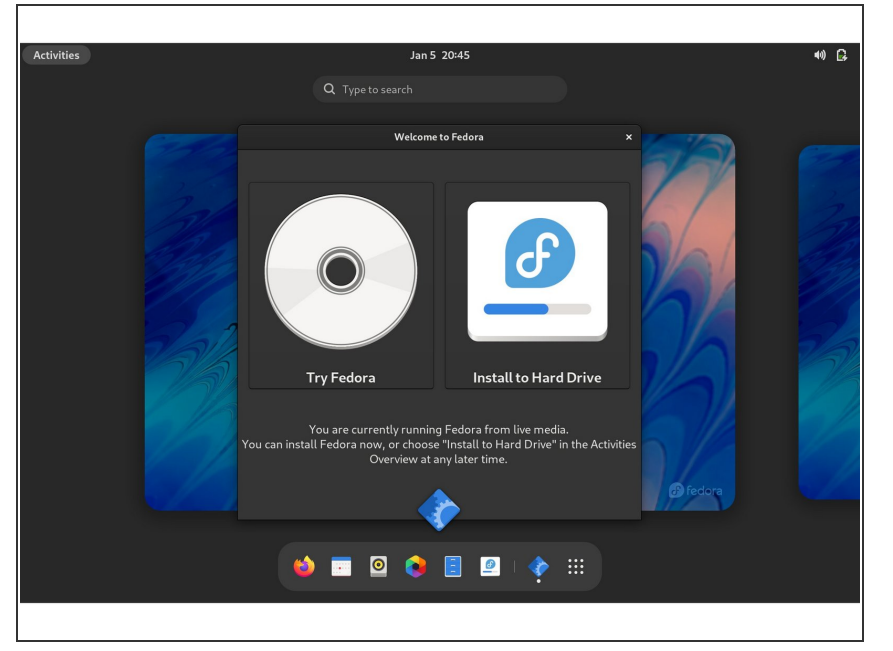

- Insert the USB drive into your powered off Framework Laptop, and then power on. If you have an existing OS installed on the Storage drive in your laptop, you'll need to tap F12 as you boot to bring up the Boot Manager screen. You can then select the EFI USB Device item with your arrow keys and hit Enter.  $\bullet$ 
	- $(i)$  If you don't have an internal storage drive installed or it is blank, the laptop will boot to the USB drive directly.
- Hit Enter again to test the media and boot into Fedora.  $\bullet$
- After a few seconds, you're in! If you just want to try Fedora out, you can click on the Try Fedora button and browse through the live USB version of it without touching the internal storage drive. If you do want to install Fedora to the internal storage drive, go on to the next step.

#### **Step 3 — Installing Fedora to a drive**

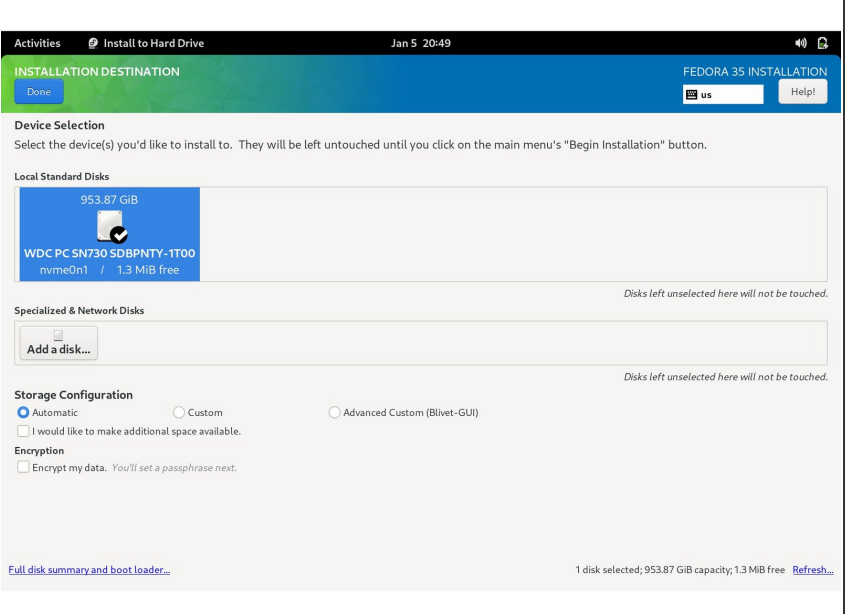

- Click on the Install to Hard Drive button.  $\bullet$
- Select the keyboard language you'd like to use. On the next screen, click on the Installation Destination button to choose the disk. Note that you can install Fedora onto a USB drive or a Storage Expansion Card as an alternative to installing it onto your internal drive.  $\bullet$ 
	- $(i)$  If there is an OS already installed on the target drive, you'll need to follow the guided steps in the installer to resize partitions or delete the existing partitions. This is out of scope of this guide, but Fedora has very detailed documentation:

[https://docs.fedoraproject.org/en-](https://docs.fedoraproject.org/en-US/fedora/f35/install-guide/install/Installing_Using_Anaconda/)US/fed...

- Click Finish Installation and then reboot into your new Fedora install!  $\bullet$ 
	- We've seen the installer sometimes close the window but not reboot. You can click on the power icon in the top right, click Power Off / Log Out, and click Restart.

#### **Step 4 — Completing Setup**

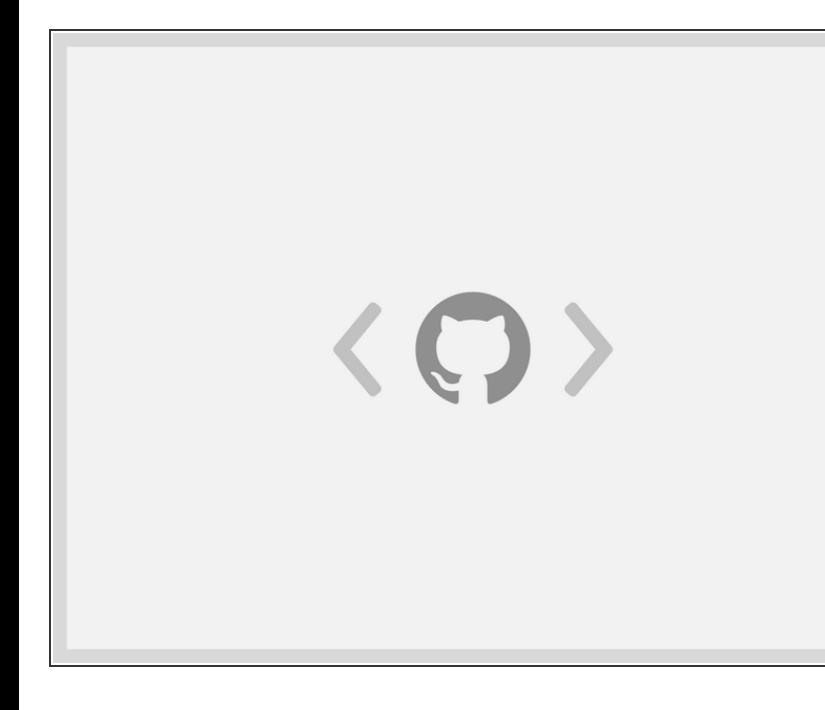

- Follow the on-screen instructions to connect to WiFi, configure some basic Fedora settings, and create a user account.  $\bullet$ 
	- Make sure to update your packages using "sudo dnf upgrade" or the Software app to get the latest kernel version, which includes further improvements for the latest Intel CPUs and for the Framework Laptop specifically.
- That's it! WiFi, Bluetooth, the Fingerprint Reader, touchpad gestures, media keys, and just about everything else works right out of the box on the latest Fedora.  $\bullet$ 
	- By default, Gnome only supports 100% and 200% display scaling. To enable fractional scaling like 150%, you can run the following command and then reboot: gsettings set org.gnome.mutter experimental-features "['scalemonitor-framebuffer']"
	- By default, Fedora doesn't enable "Tap to Click" on touchpads. You can enable it in the Mouse & Touchpad section of the Settings application or by running: gsettings set org.gnome.desktop.peripherals.tou chpad tap-to-click true

- With some SSDs (SN750 with older firmware), there is also one optional workaround needed to get the best suspend battery life. If you are not able to update your SSD firmware, set "nvme.noacpi=1" in your kernel parameters. In Fedora, you can do this by running the following command: sudo grubby --updatekernel=ALL --args="nvme.noacpi=1"
	- There are additional ways to optimize Linux battery life in this [community](https://community.frame.work/t/linux-battery-life-tuning/6665) thread.
- After installing your OS, we recommend updating to the latest firmware (11th Gen Intel [Core](https://knowledgebase.frame.work/en_us/framework-laptop-bios-releases-S1dMQt6F) or 12th Gen Intel [Core\)](https://knowledgebase.frame.work/en_us/framework-laptop-bios-and-driver-releases-12th-gen-intel-core-Bkx2kosqq) to make sure the laptop is running at optimal performance and stability.

#### **Step 5 — Additional steps for Framework Laptop (12th Gen Intel Core)**

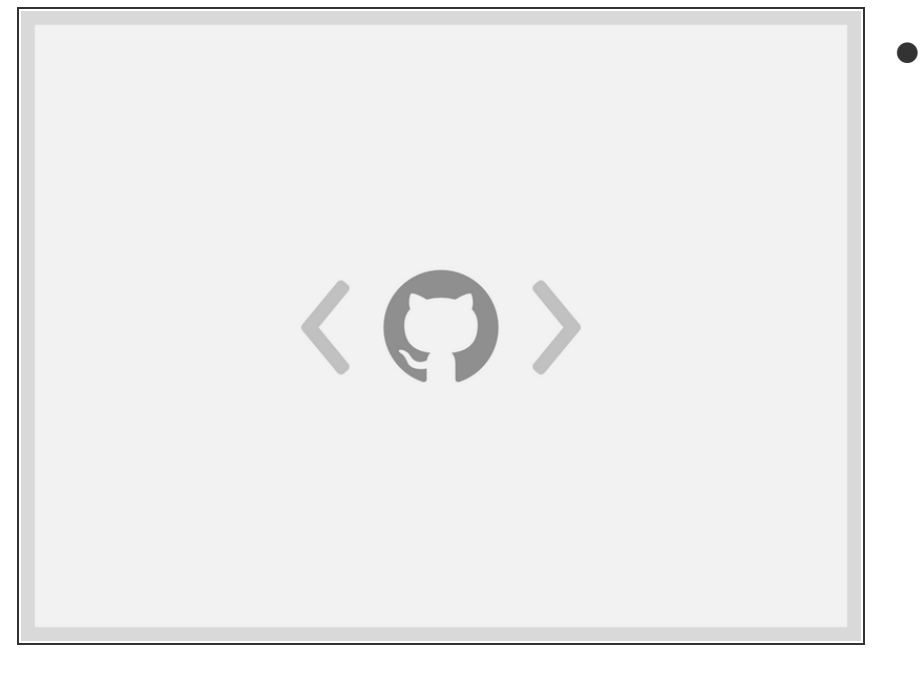

- There is one known issue that is specific to systems with 12th Gen Intel Core. The ALS and the brightness up/down keys conflict on currently shipping kernels. You can disable the ALS to restore brightness up/down functionality with the following command (making sure you've first updated your packages to get the latest kernel available):  $\bullet$ 
	- sudo grubby --update-kernel=ALL  $\bullet$

--

args="module\_blacklist=hid\_senso r\_hub"

Enjoy using Fedora on your Framework Laptop! If you have any questions or run into any issues, we recommend bringing them to the Community in the **[Fedora](https://community.frame.work/t/fedora-36-on-the-framework-laptop/18296) 36 topic**. Members of the Framework team and sometimes the Fedora team as well participate in discussions there.